# Tap to move to the next slide

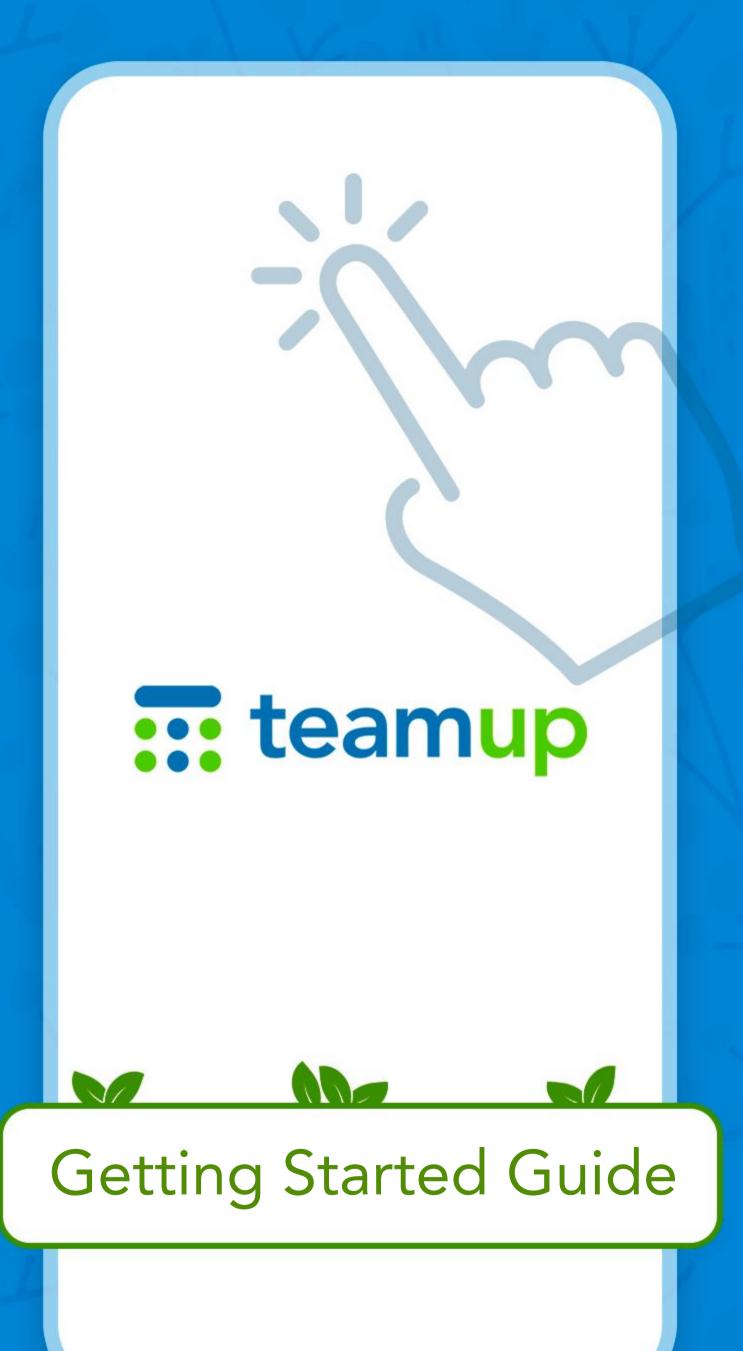

# Teamup for all your desktop and mobile devices

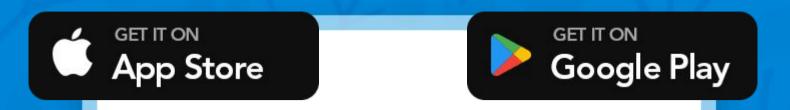

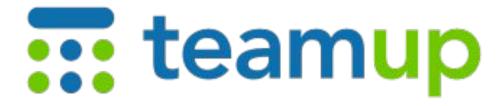

The Teamup iOS and Android apps provide optimized mobile access to Teamup Calendar. This guide helps you get around the apps. If you are new, use a web browser to create and configure the calendar you need. It will appear on your dashboard automatically.

# Login or sign up for a free Teamup account

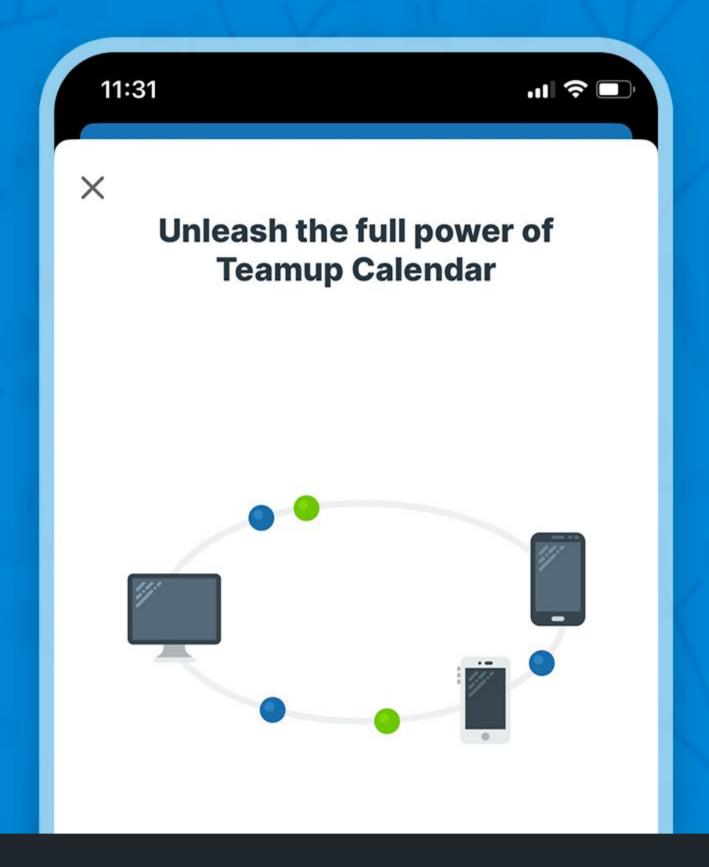

Tap Login to your account or Sign Up.

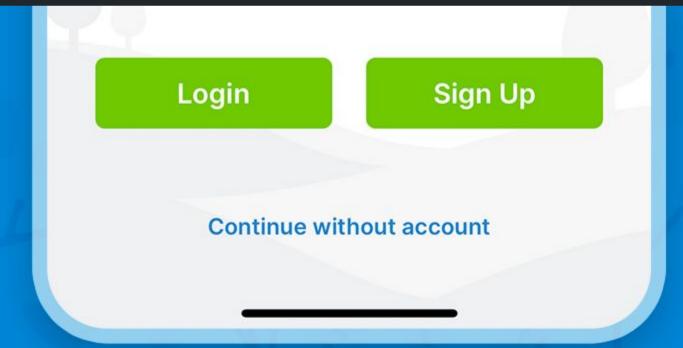

# The dashboard is your place to keep all your calendars

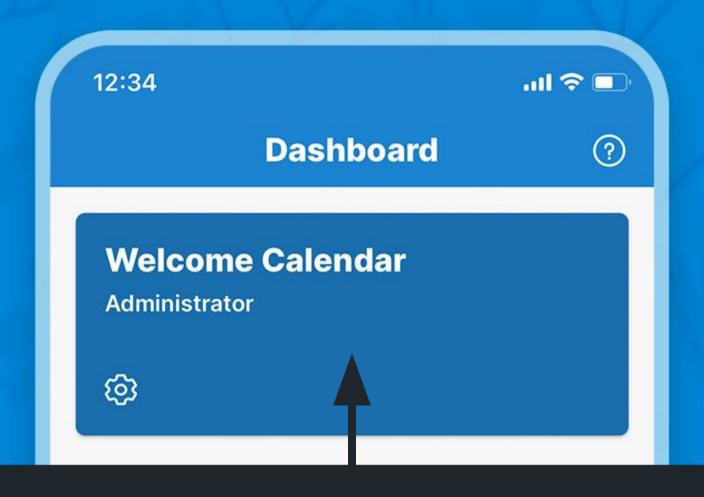

Tap to access the calendar

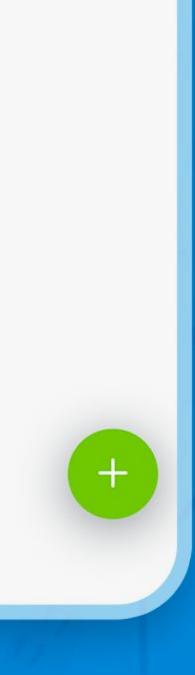

# Don't want an account? Continue without account

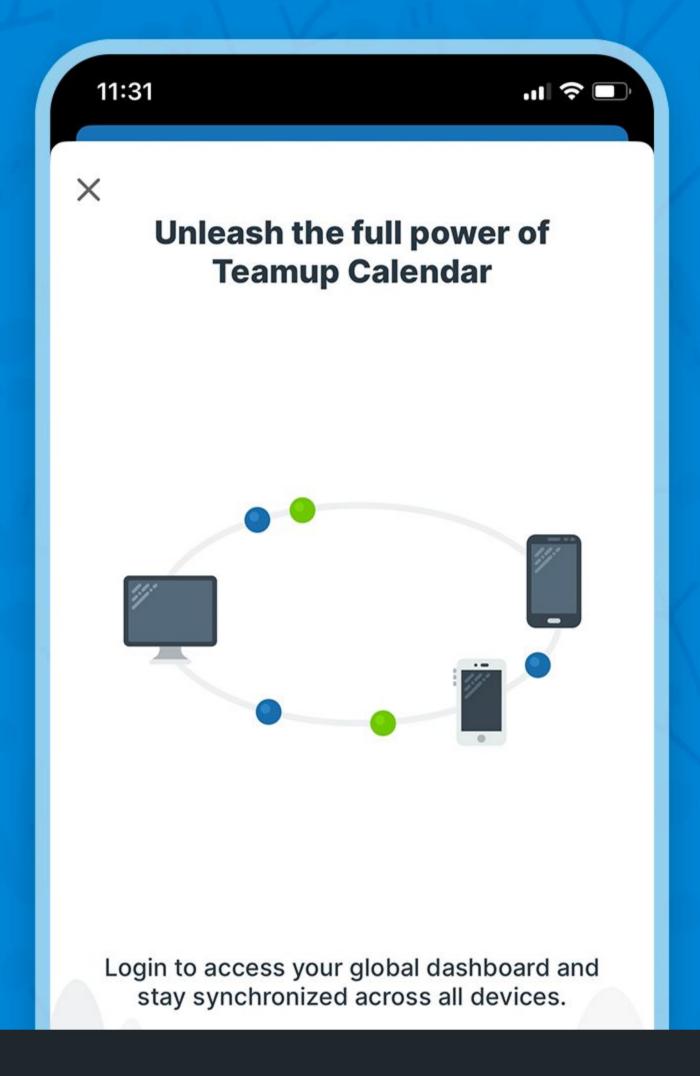

Tap Continue without account

Continue without account

#### Connect a calendar

You can use Teamup without login if you have a calendar link to an existing calendar.

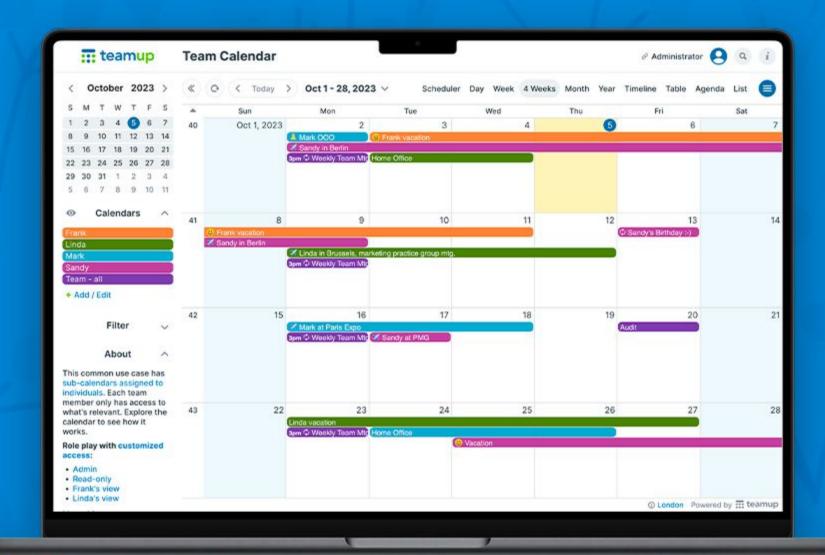

If you don't have a calendar yet:

Create a free calendar

### Get the calendar link

Copy the <u>shareable calendar link</u> you have access to. It reads like https://teamup.com/ks12345...

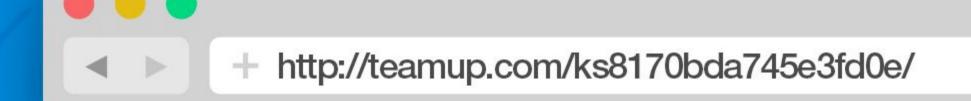

Copy your calendar URL

# Connect to the calendar without login

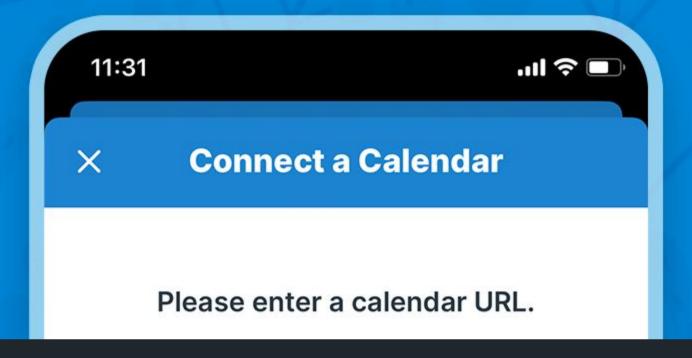

Paste or type the calendar URL, then tap Continue.

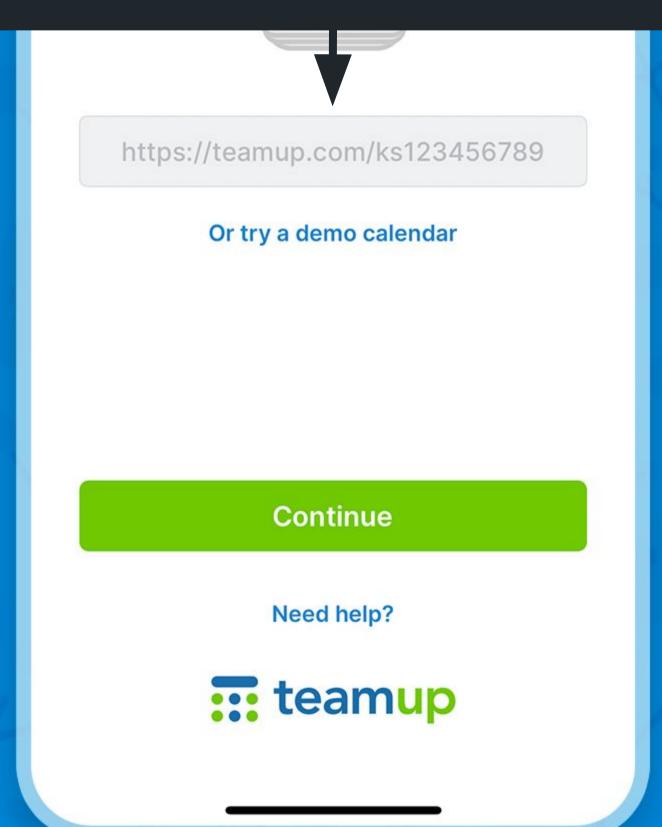

# Or open the calendar link in a browser to see an app banner

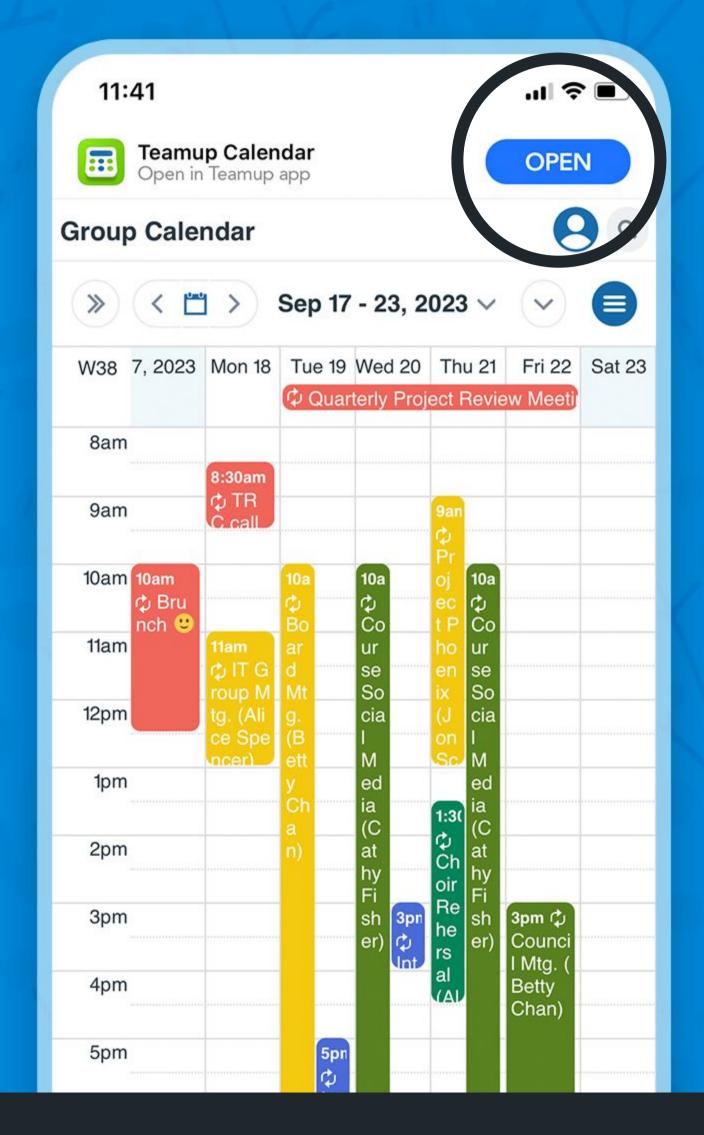

Tap OPEN and connect the calendar to your app.

#### List view

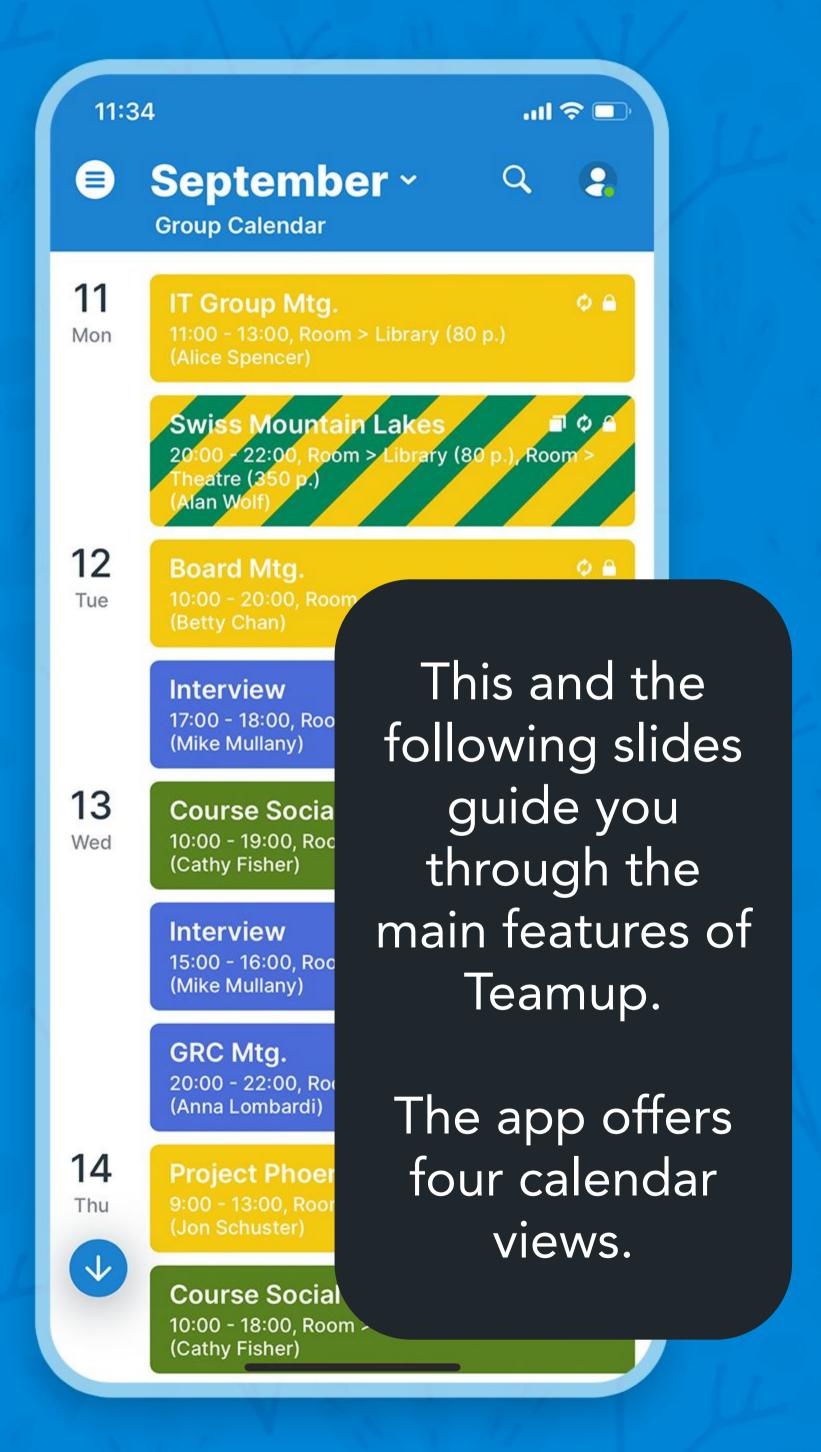

# Day view

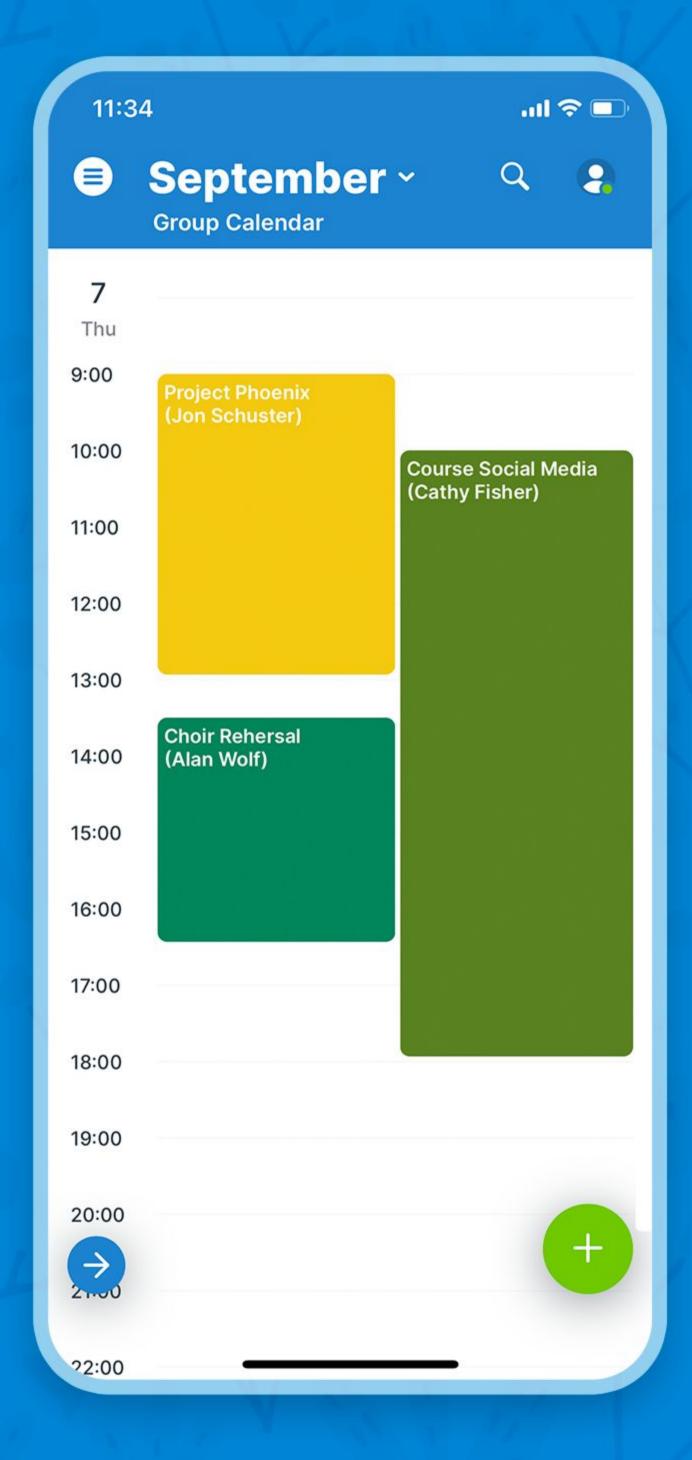

### Week view

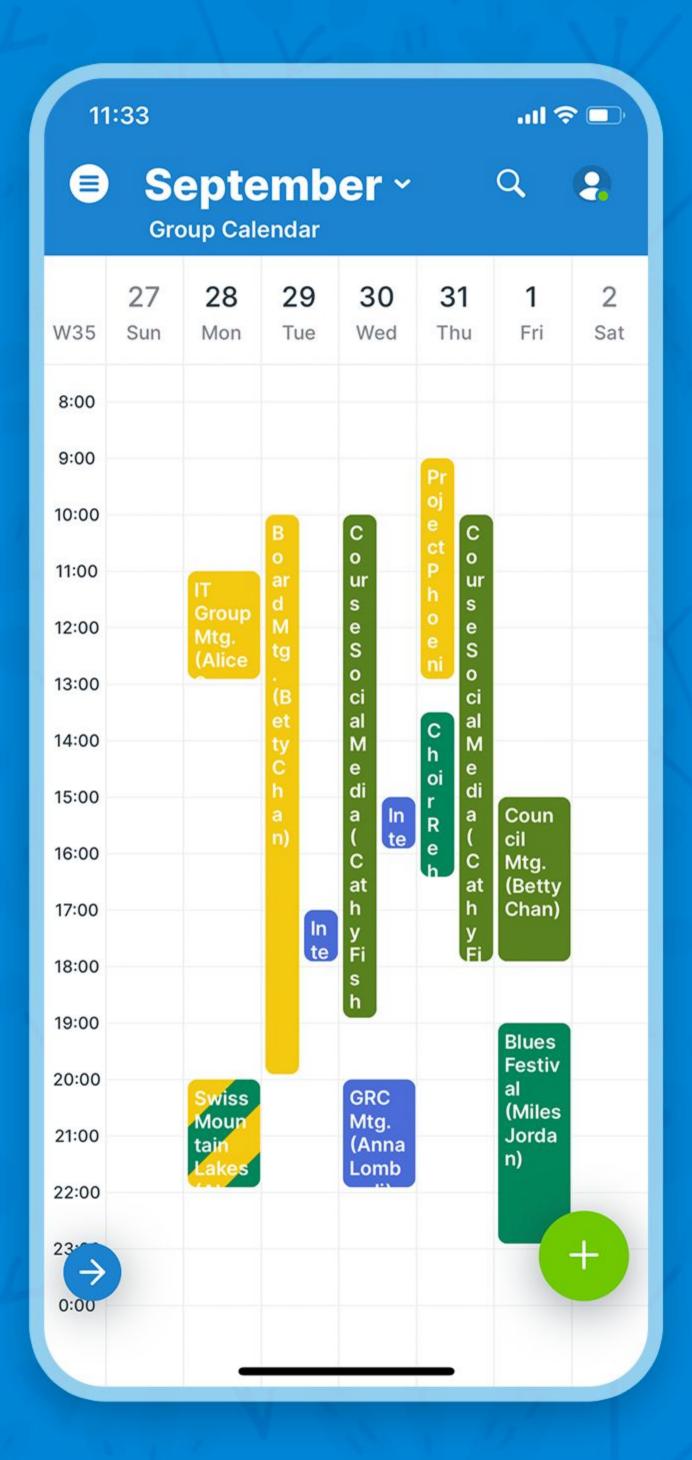

#### Month view

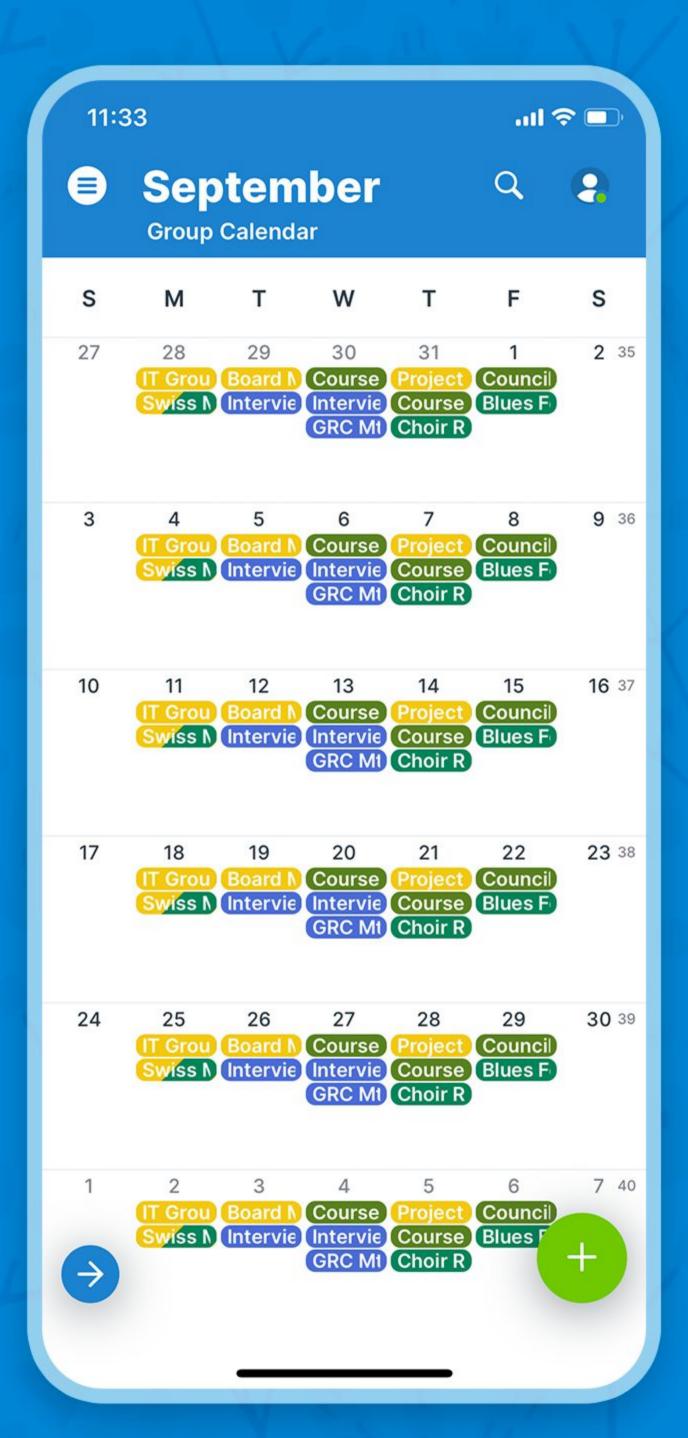

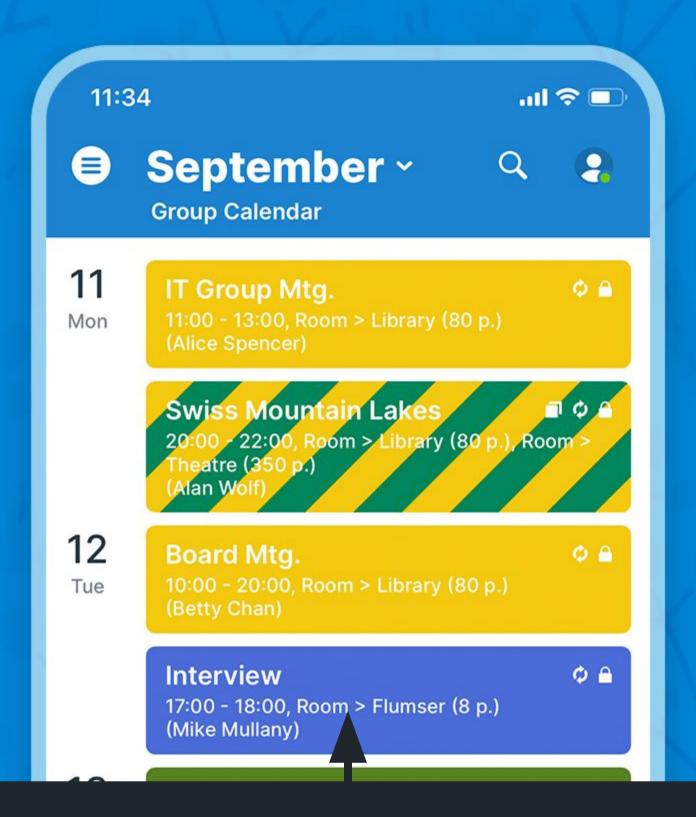

#### Click to view event details

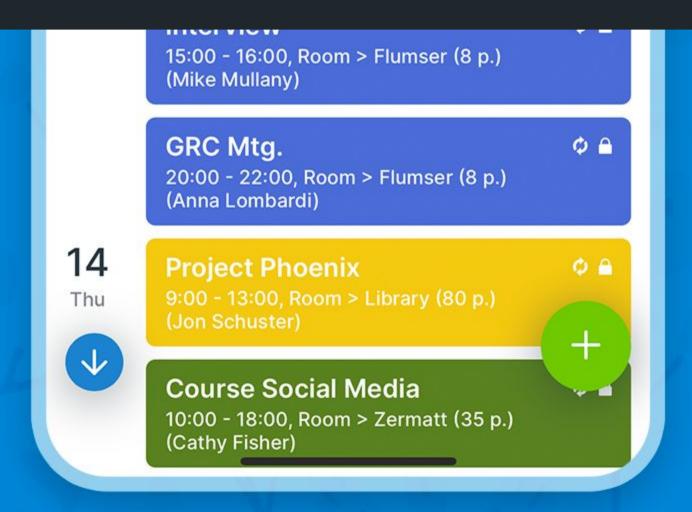

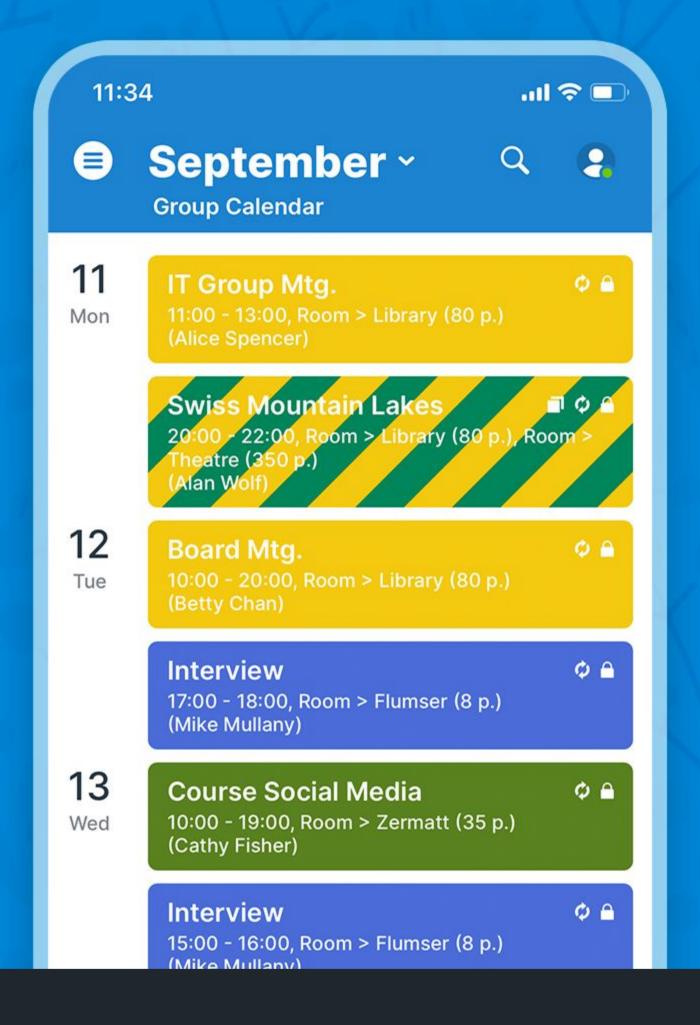

#### Jump to today

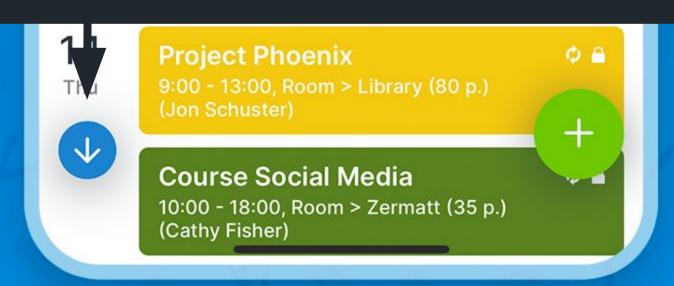

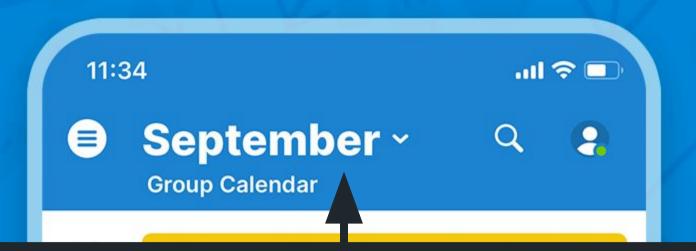

#### Tap to open date picker

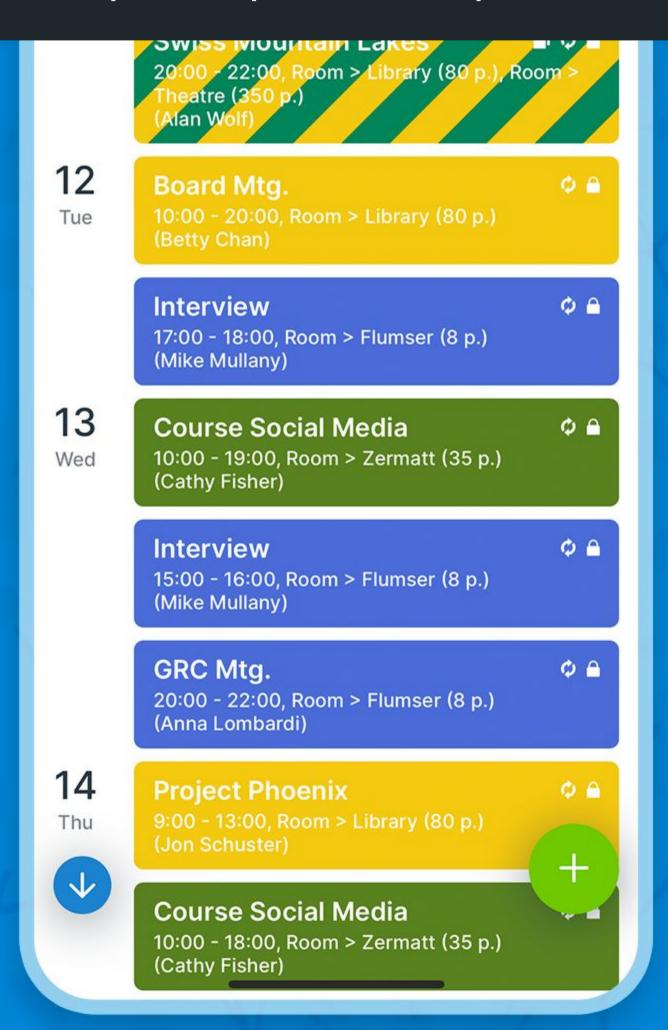

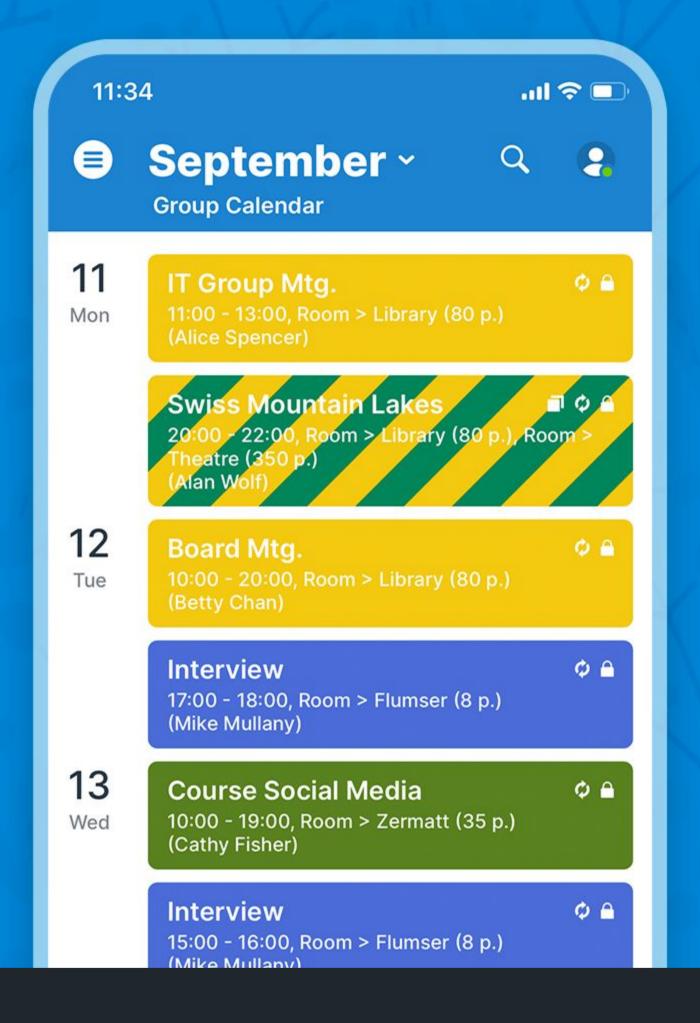

#### Add new event

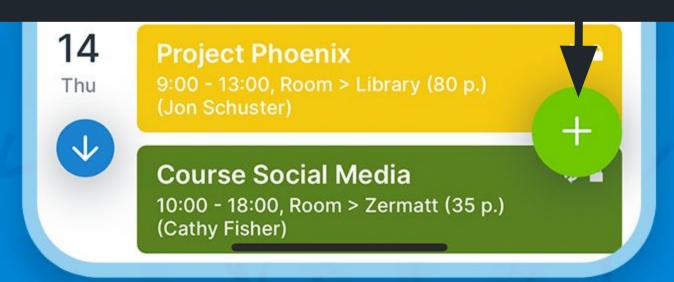

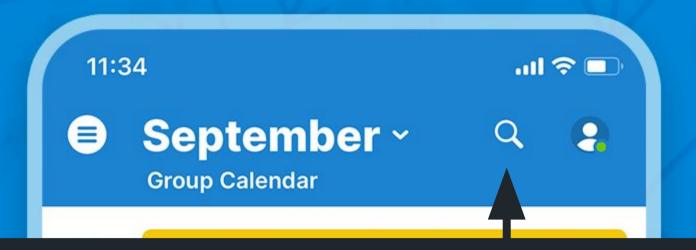

#### Tap to filter events

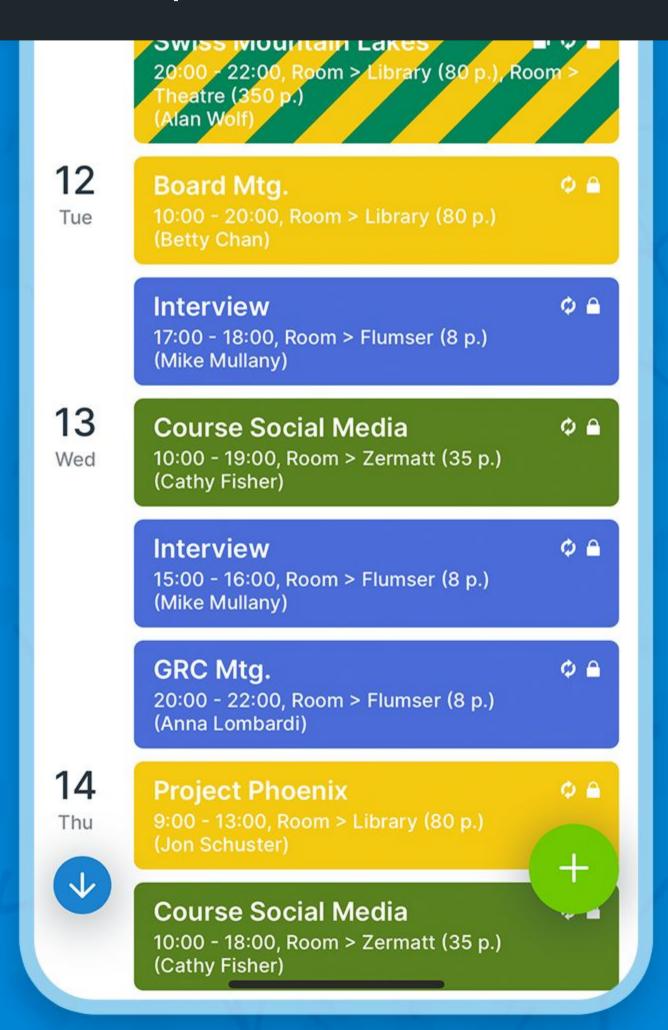

## Filter events

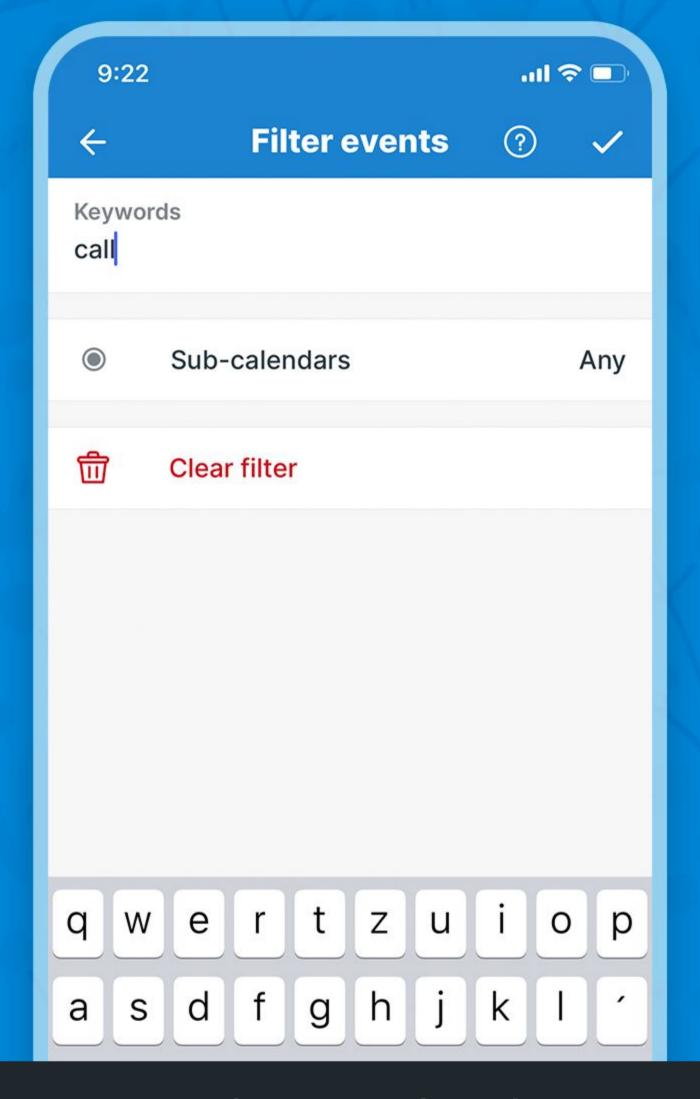

Type keyword, select sub-calendars and confirm

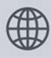

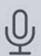

### Filter active

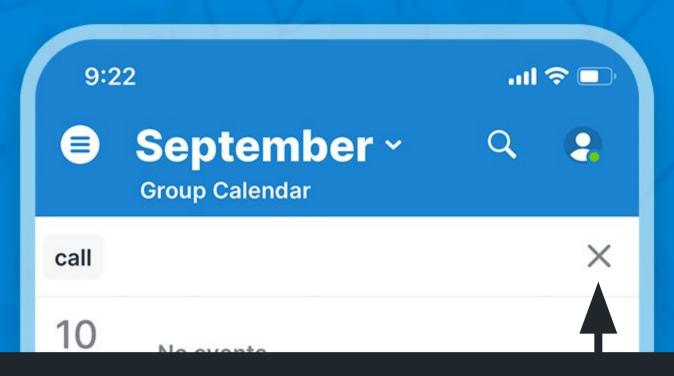

#### Tap to clear the filter

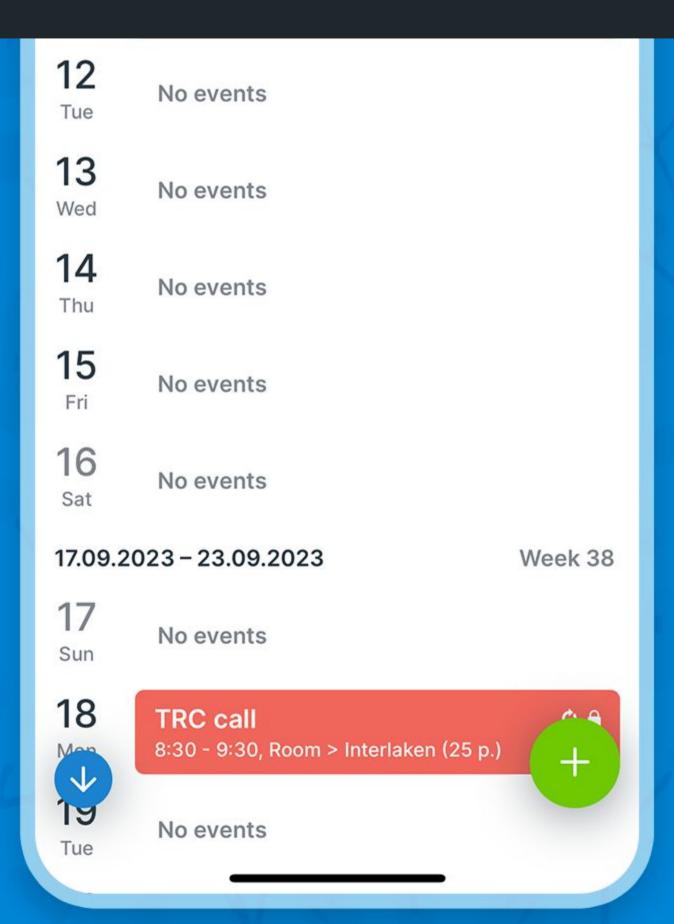

## Share an event

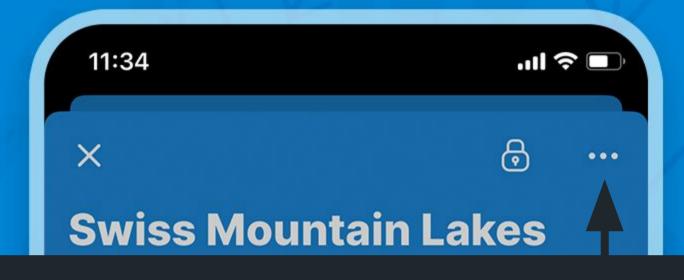

1. Tap the three dots

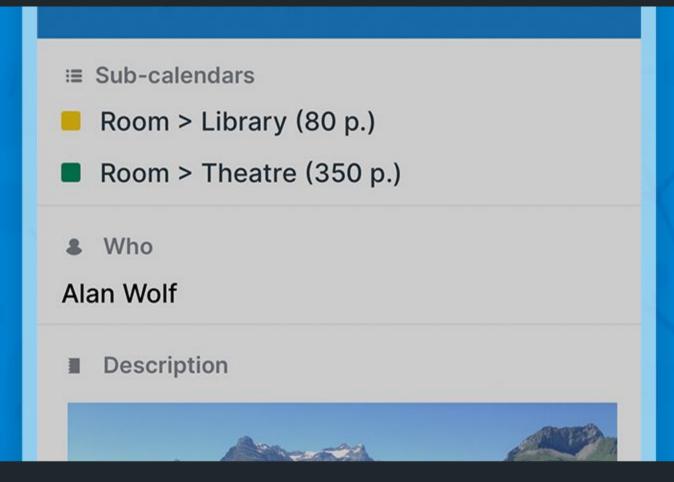

2. Tap Share

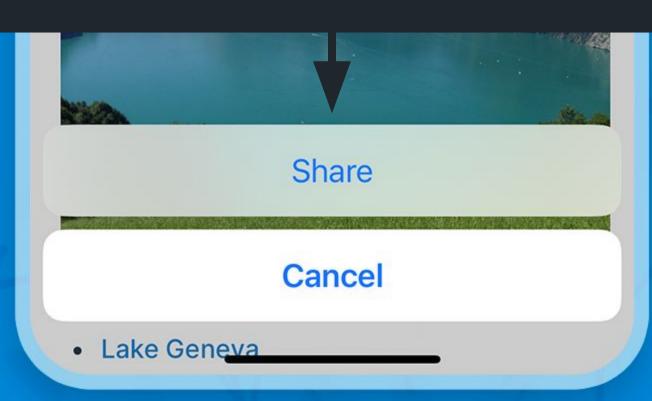

#### Share an event

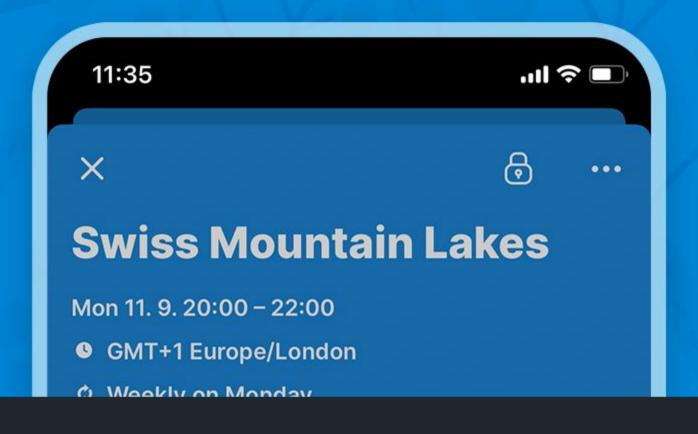

#### 3. Choose the sharing option

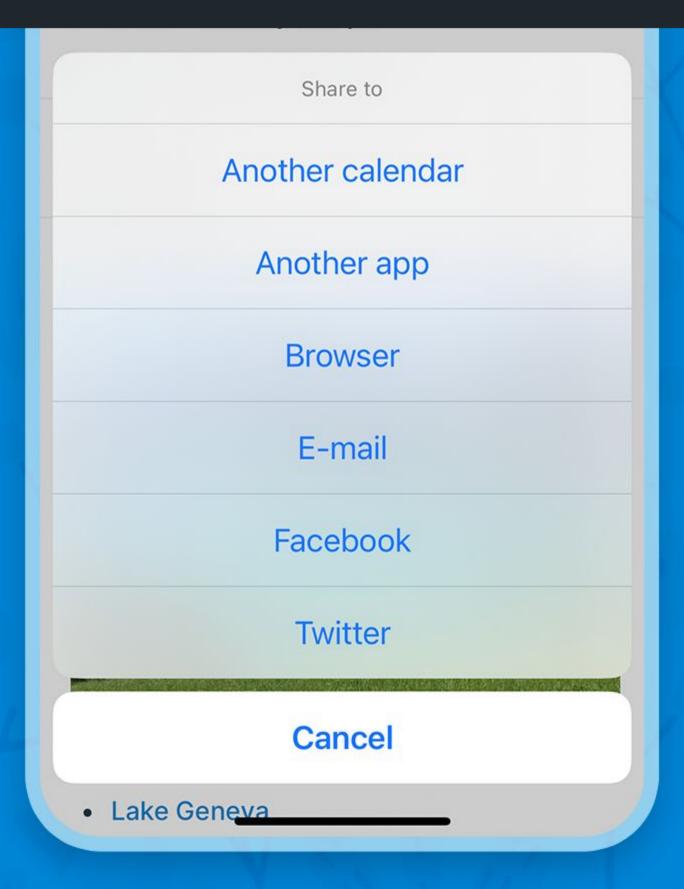

## Enable event comments

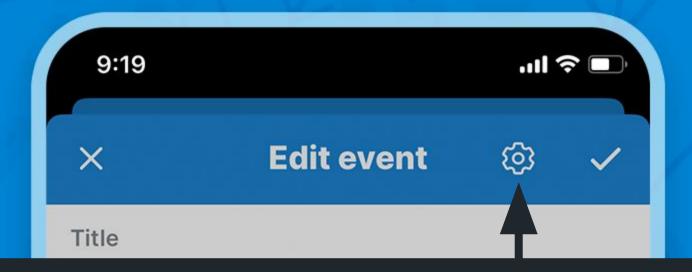

### 1. Tap the gear icon

Fri 10. 11. 2023

Fri 10. 11. 2023

Does not repeat

Sub-calendars

Team Calendar

Who

#### 2. Tap Comments

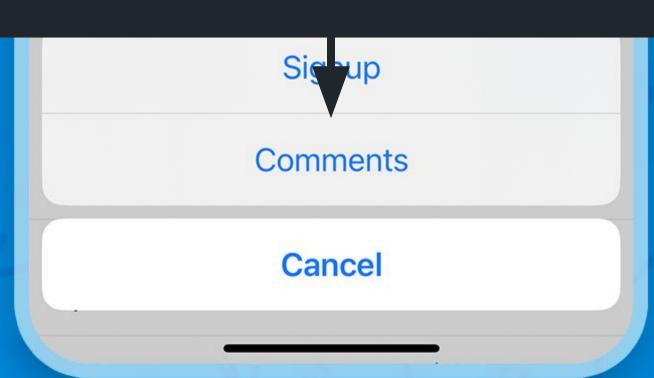

## Enable event comments

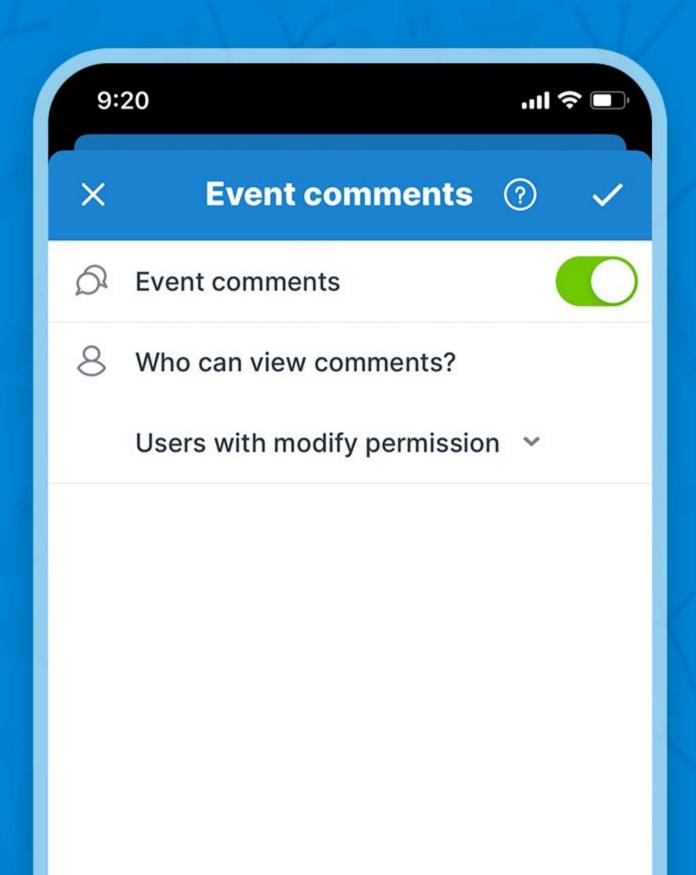

Enable comments and confirm

## Add comments

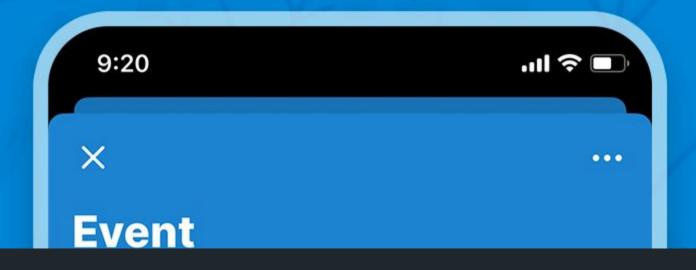

#### Event viewers can comment

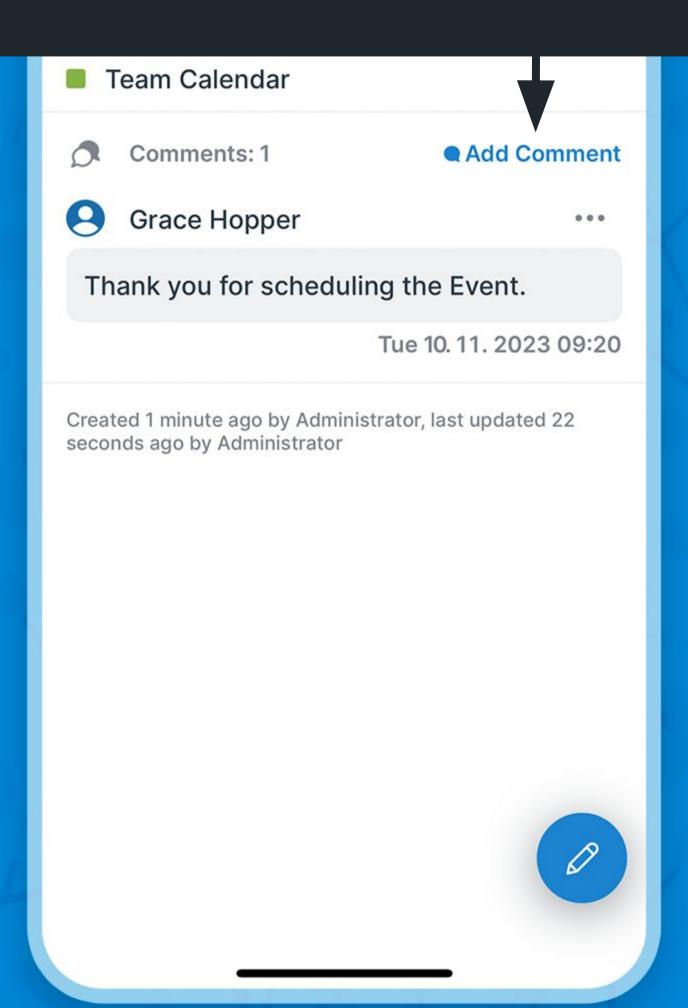

## Enable event signup

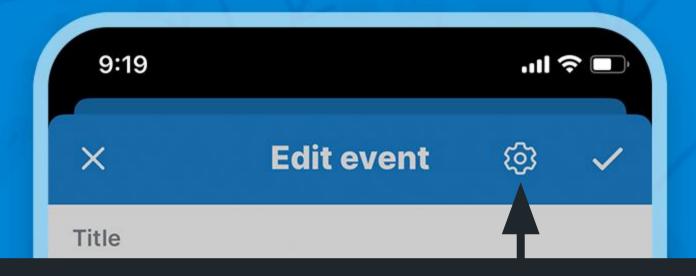

### 1. Tap the gear icon

Fri 10. 11. 2023

Fri 10. 11. 2023

Does not repeat

Sub-calendars

Team Calendar

#### 2. Tap Signup

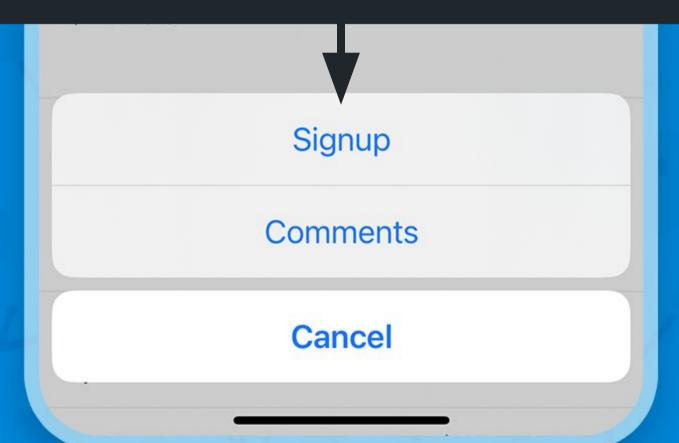

# Enable event signup

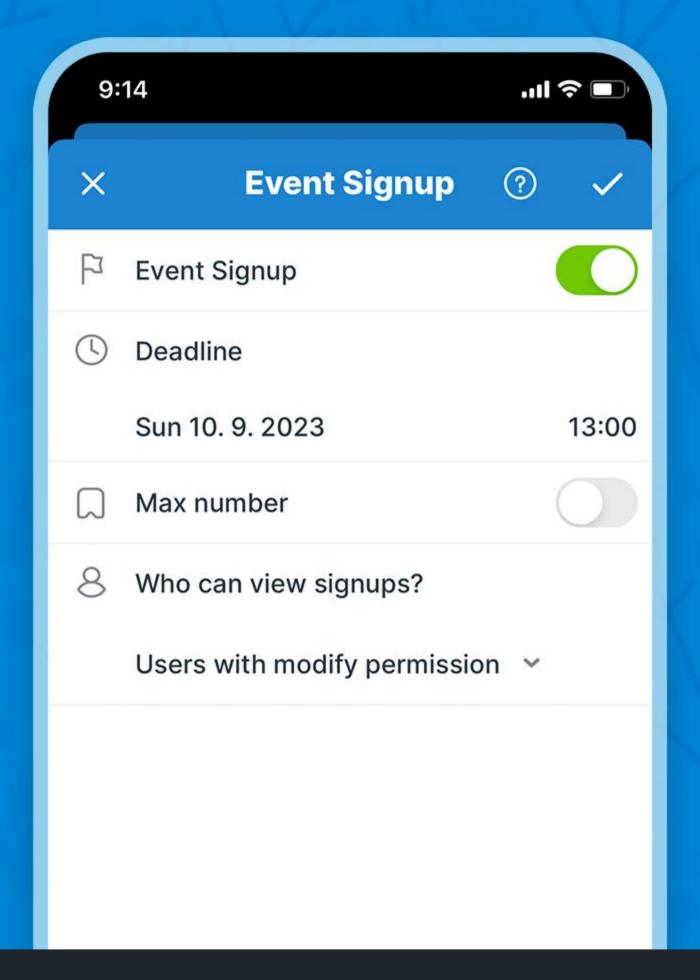

Enable signup and confirm

# Sign up

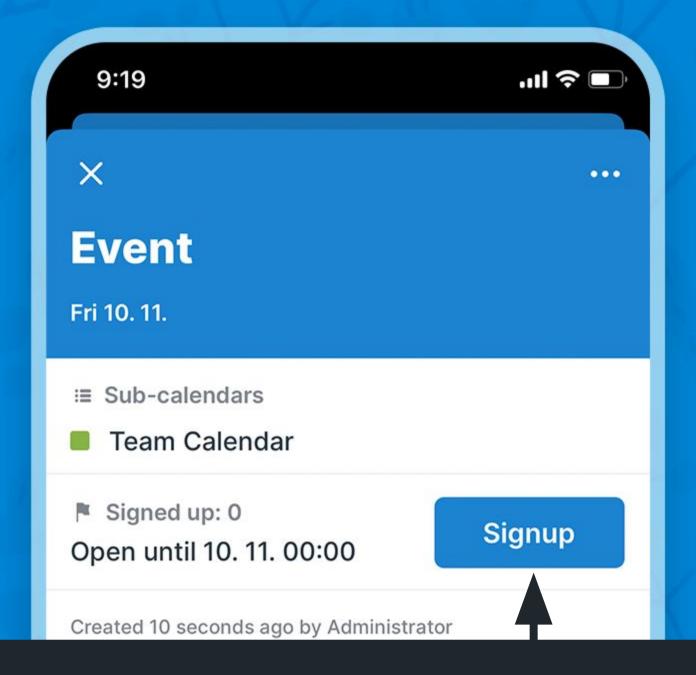

#### Event viewers can sign up

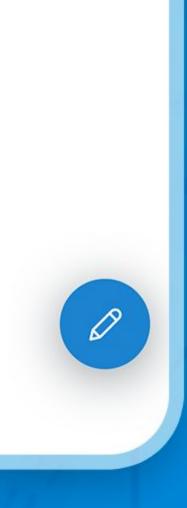

# Upload files

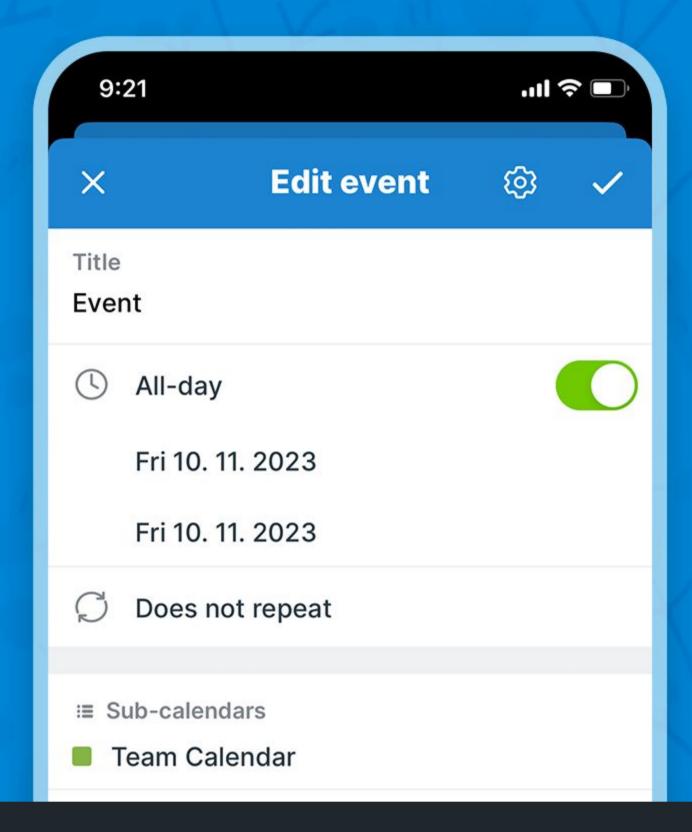

## Upload to the description field

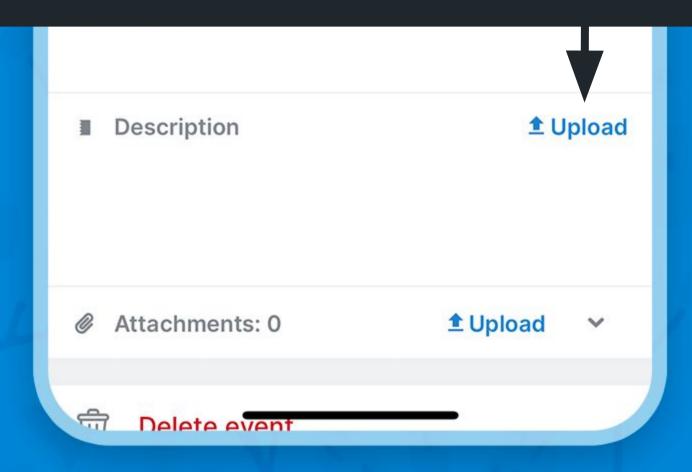

# Upload files

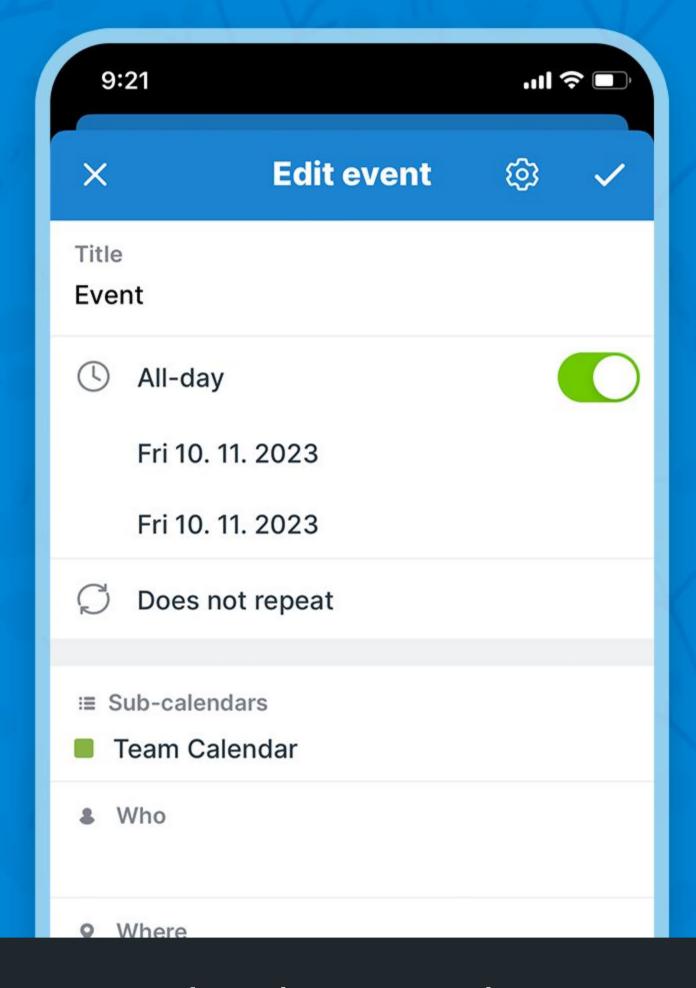

Or upload as attachments (preview attached images)

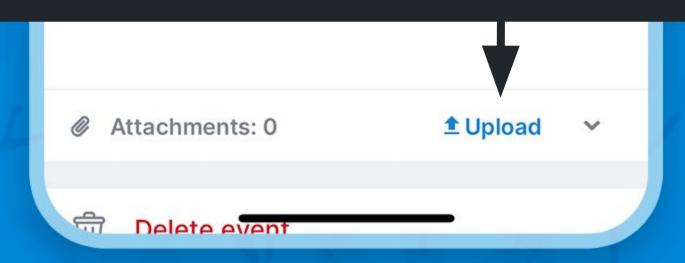

# Upload files

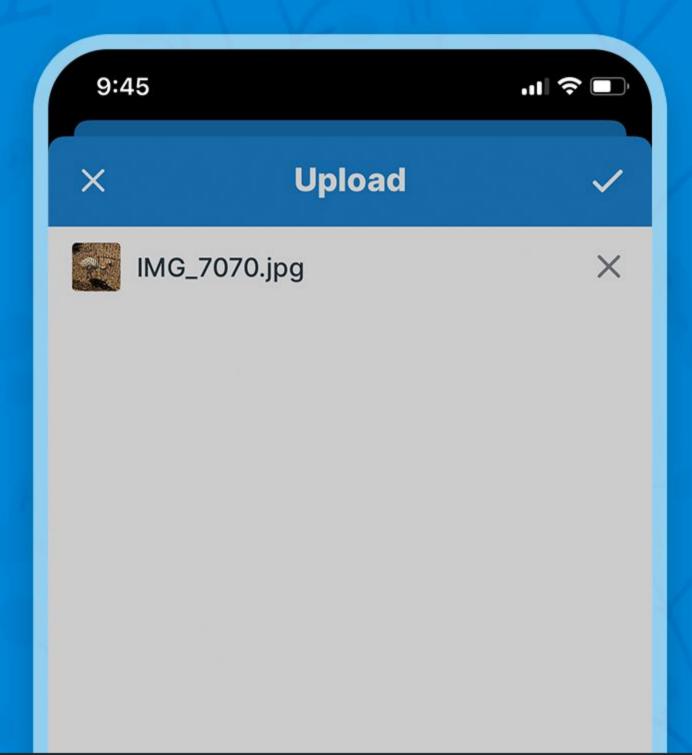

#### Choose the file source

From Camera

From Library

From Files

Cancel

#### Access the left sidebar

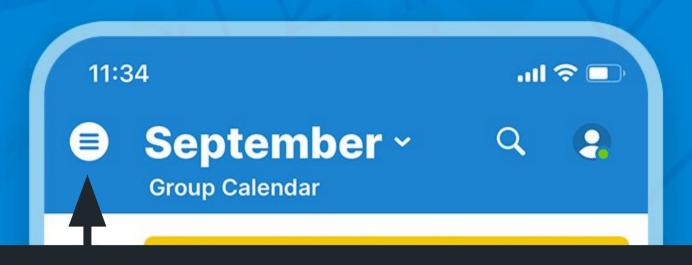

# Tap or swipe to the right to open the left sidebar

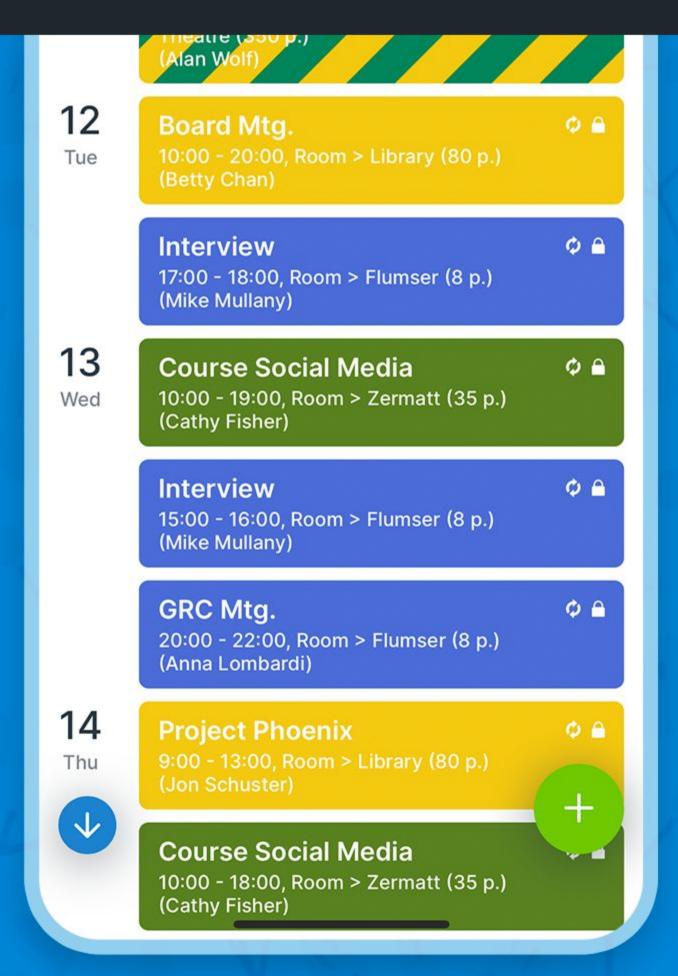

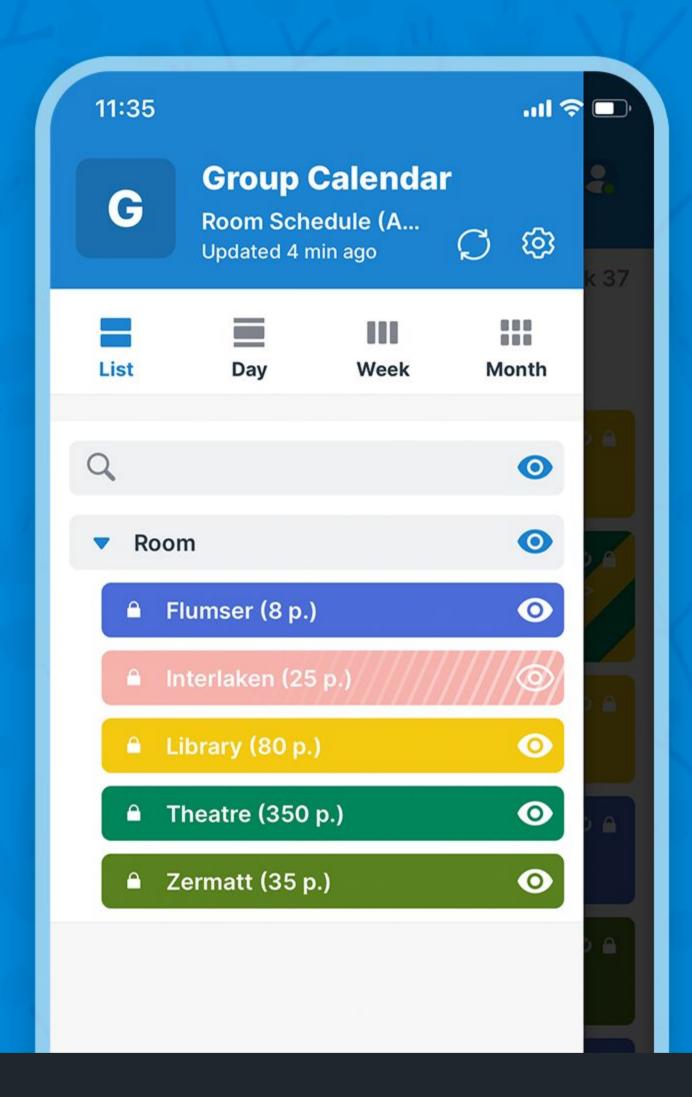

Swipe left to close the sidebar

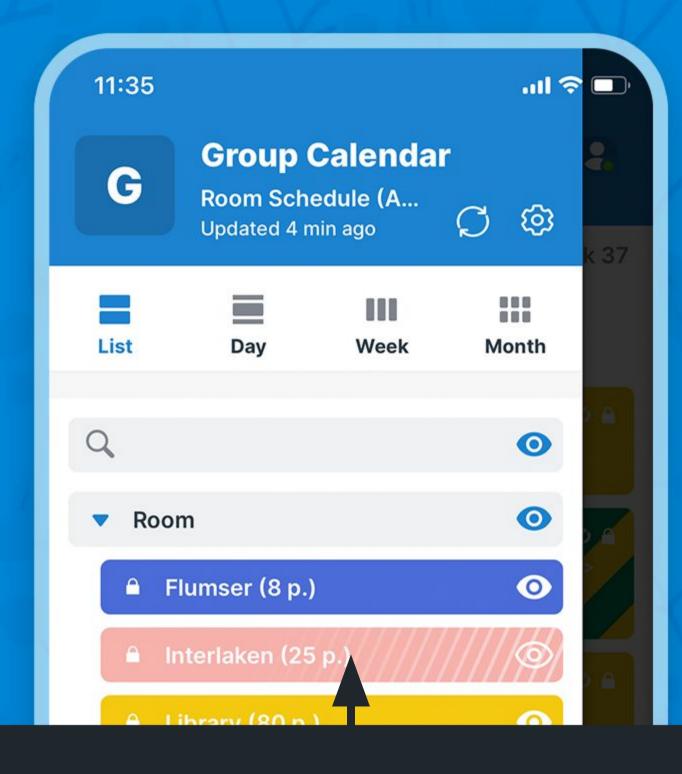

Tap to show or hide a calendar

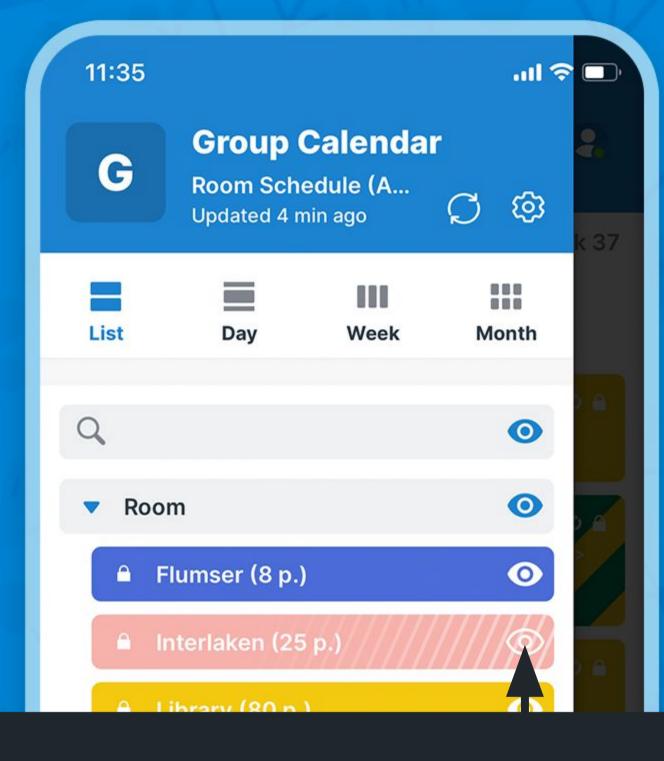

Show this calendar only

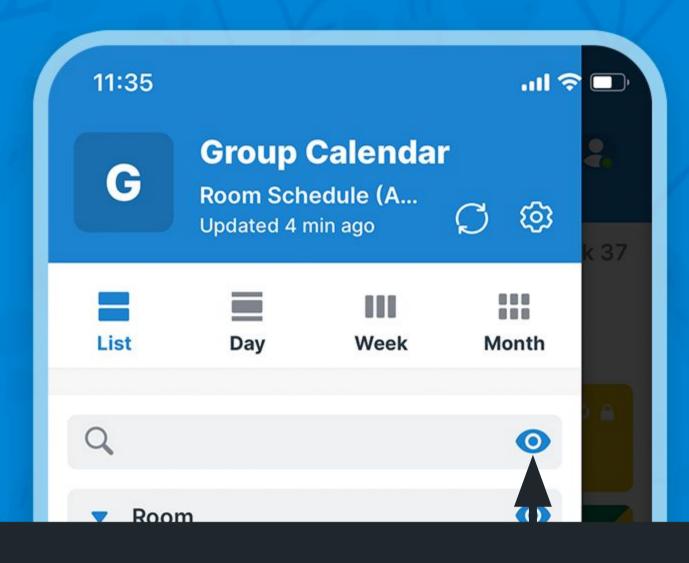

#### Show all calendars

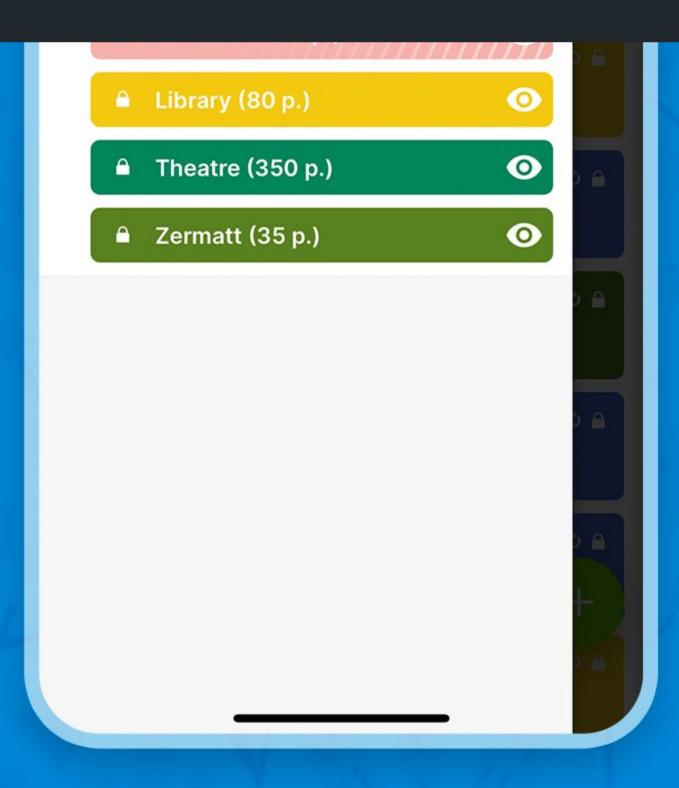

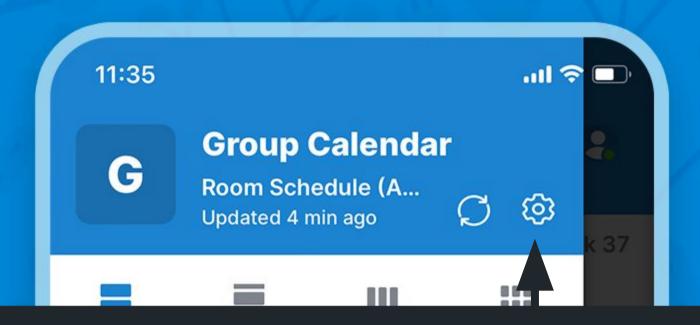

#### Go to settings & time zone

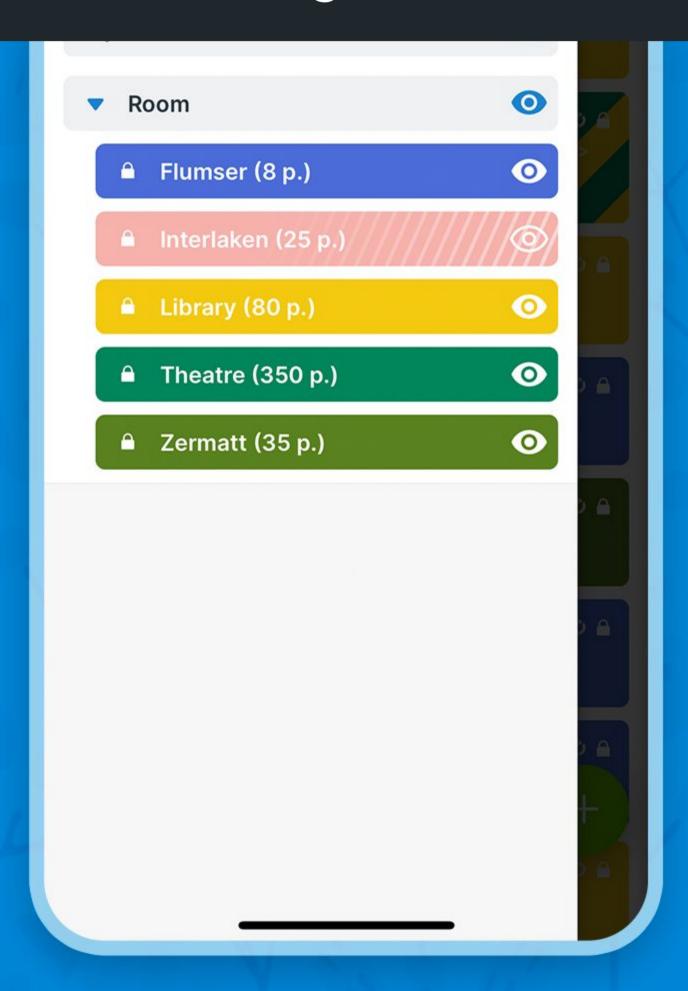

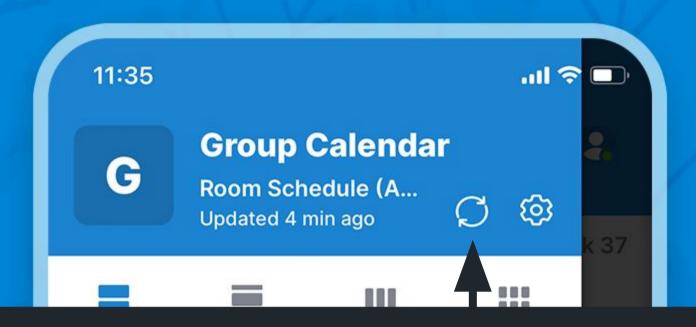

#### Refresh calendar data

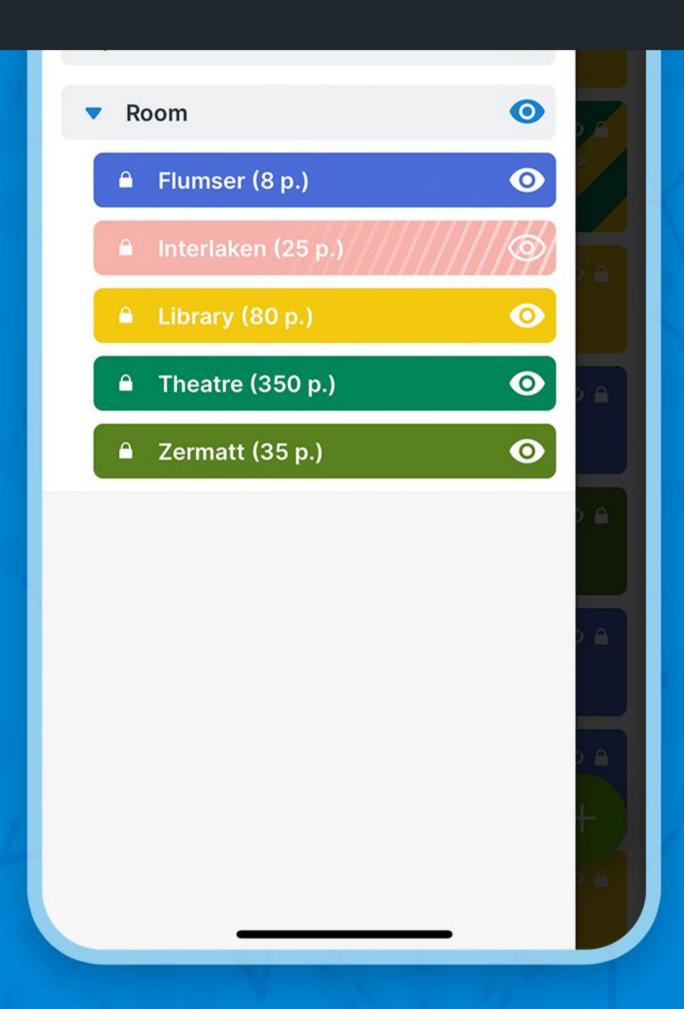

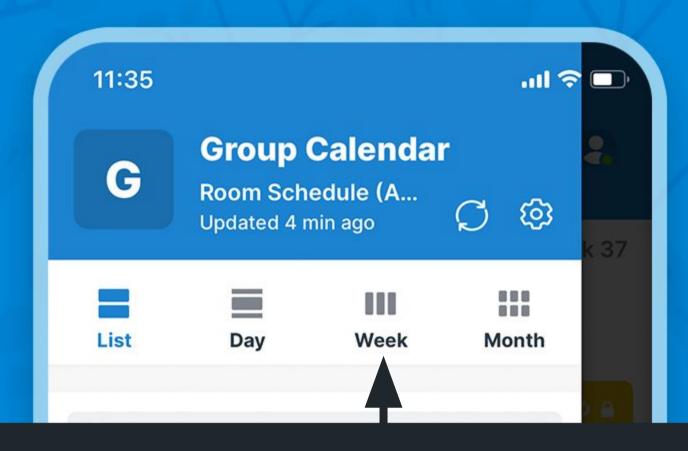

#### Tap to select a calendar view

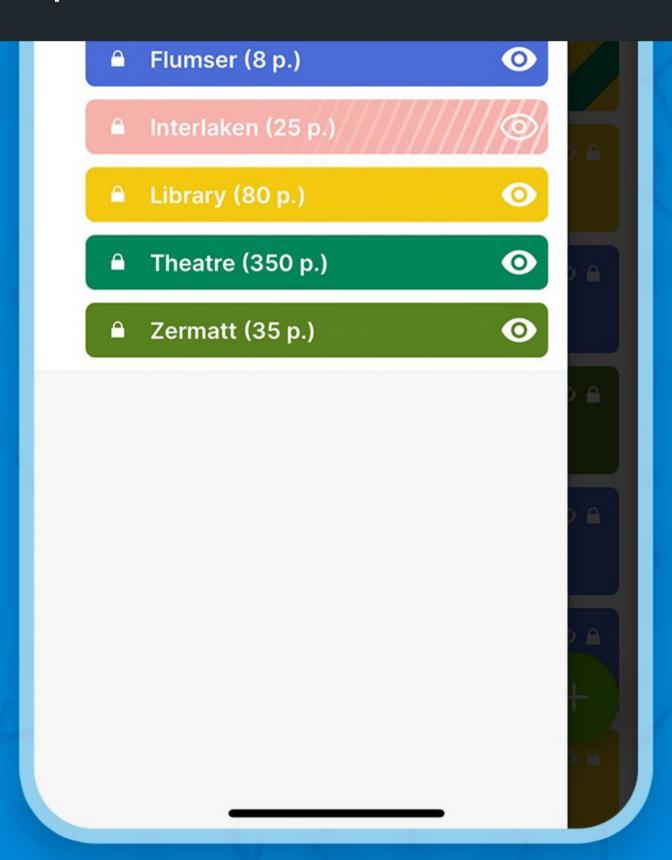

#### The sidebar

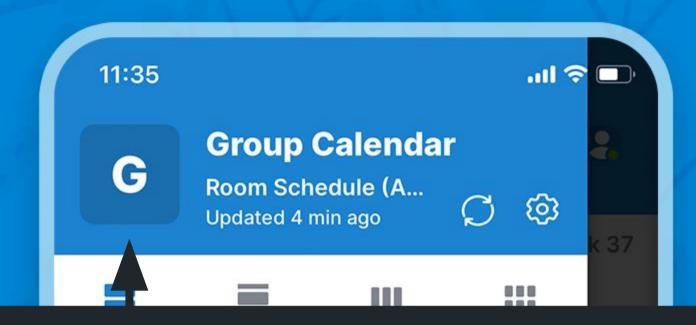

#### Go to calendar dashboard

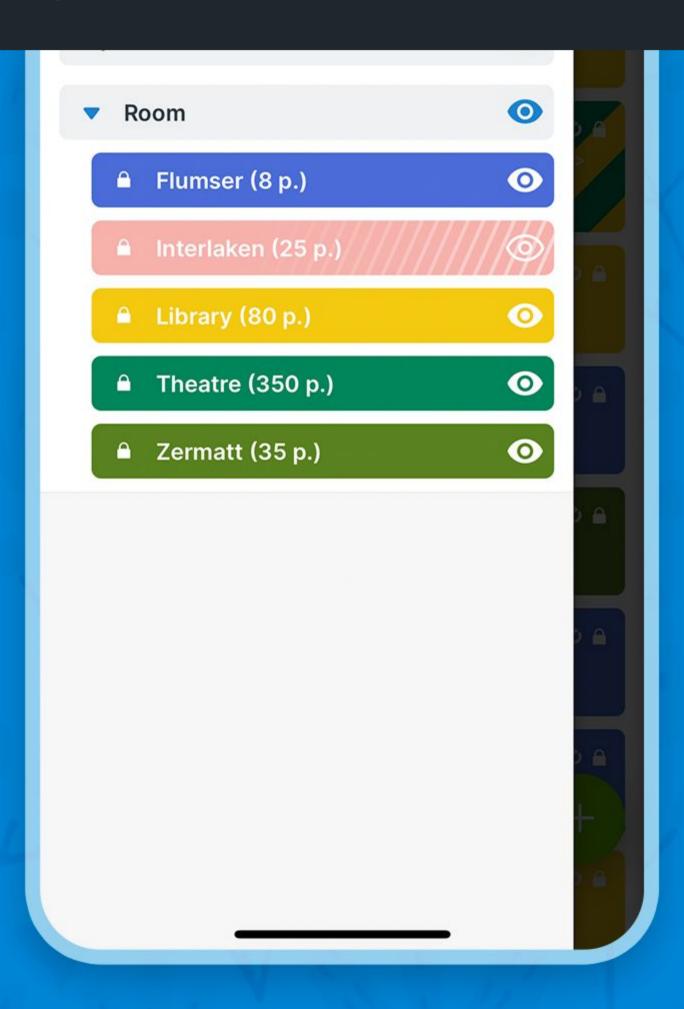

## Access the right sidebar

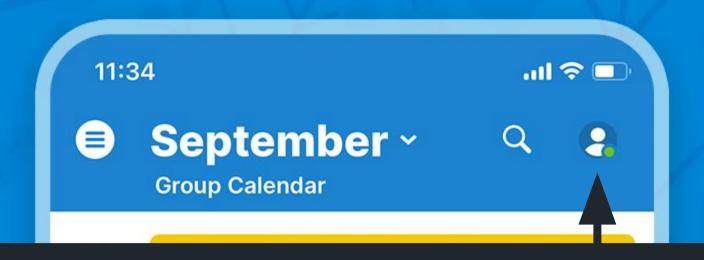

Tap or swipe to the left to open the user sidebar and dashboard

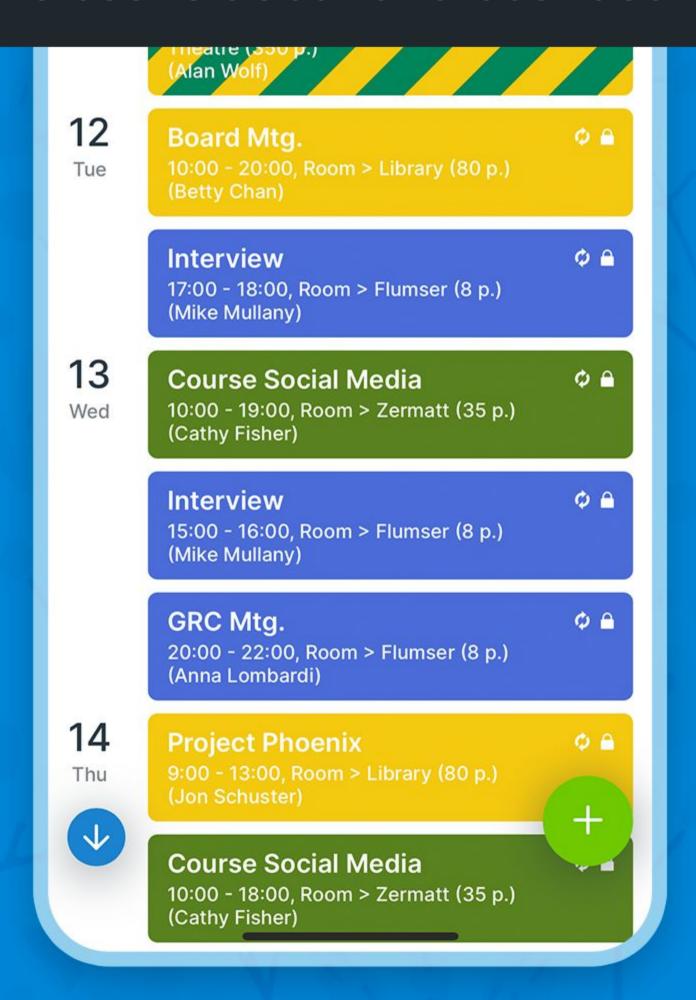

#### The dashboard

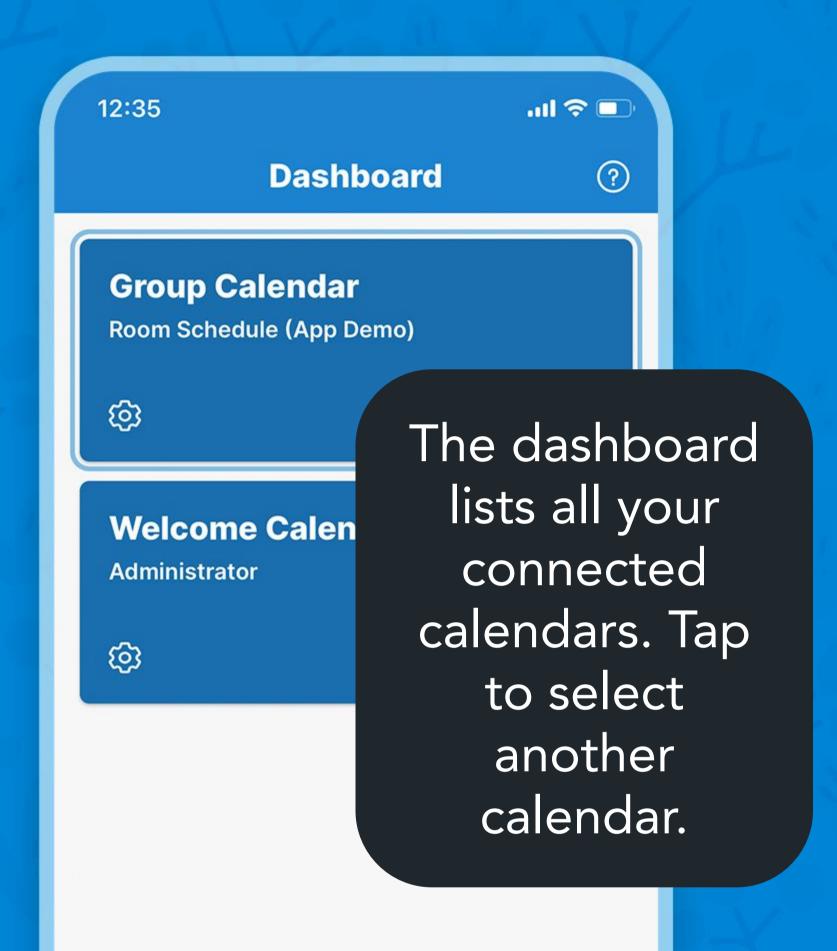

Connect a new calendar

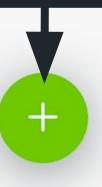

## The dashboard

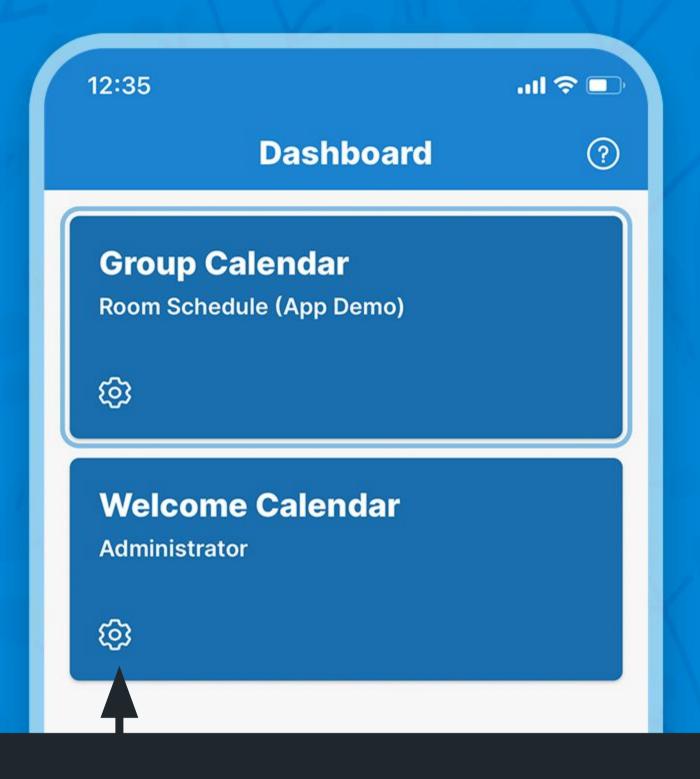

## Open calendar options

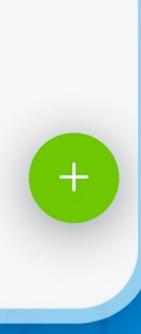

#### The dashboard

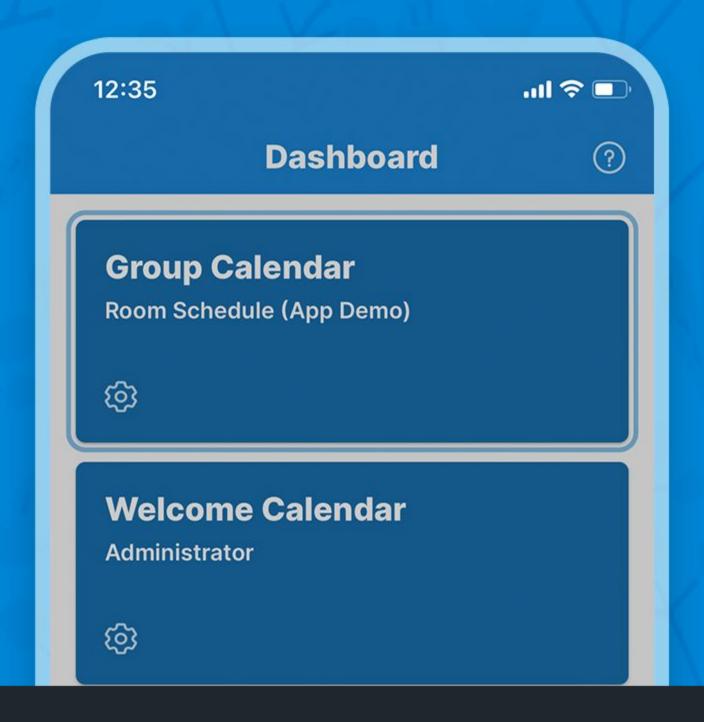

Copy or open the calendar link in a browser, or remove the calendar from the dashboard

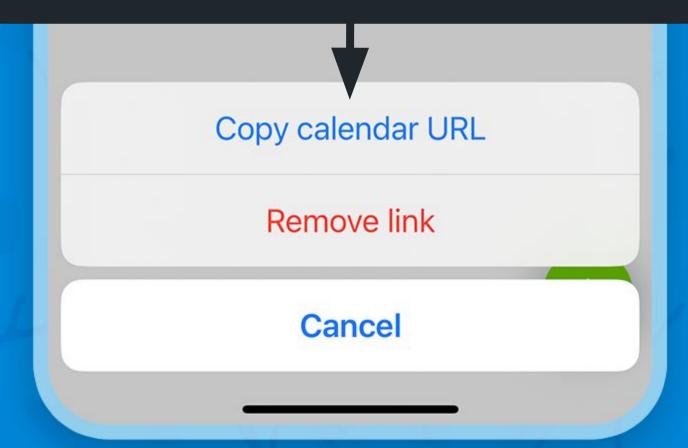

## Thank you!

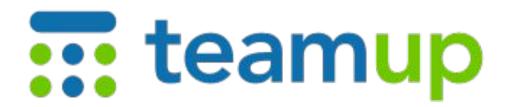

The Teamup iOS and Android apps provide optimized mobile access to Teamup Calendar. Learn more about the Teamup platform on the web. If you are new, create and configure the best calendar for your needs.